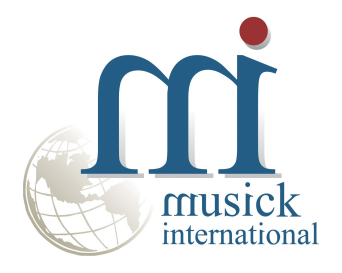

# Employee Number Change Utility

By Musick International, Inc.

# **Overview**

The Employee Number Change Utility changes one or more employee numbers throughout the Sage 300 database.

# **Compatibility**

Musick International products are compatible with current and recent versions of Sage 300. To verify compatibility to Sage 300 and third party products, please check our website (www.Musick-Int.com) or email Sales@Musick-Int.com. It includes both Canadian Payroll and U.S. Payroll.

## Installation

Download and install the latest release of either FixIT or DataCHECK. In the folder where FixIT is installed (default is C:\FixITcc), run the install program "EmployeeNumberChangeInstall.exe". We recommend running the install using "Run as administrator".

## Connect FixIT or DataCHECK

The Employee Number Change requires a FixIT or DataCHECK connection to the company database. If the database has not yet been defined, start FixIT and verify the connection to the company. If the company is not listed on the "Validate" screen, select the "Locate" icon on the left toolbar, change to "Locate Data using FixIT Path" as the default, and click "New" to add a new connection to the company database. "Apply" the changes and verify the database is available.

## Starting Employee Number Change

Launch the EmployeeNumberChange.exe from "Start" – "Programs" – "Musick International" – "Employee Number Change".

The utility's main window looks like this:

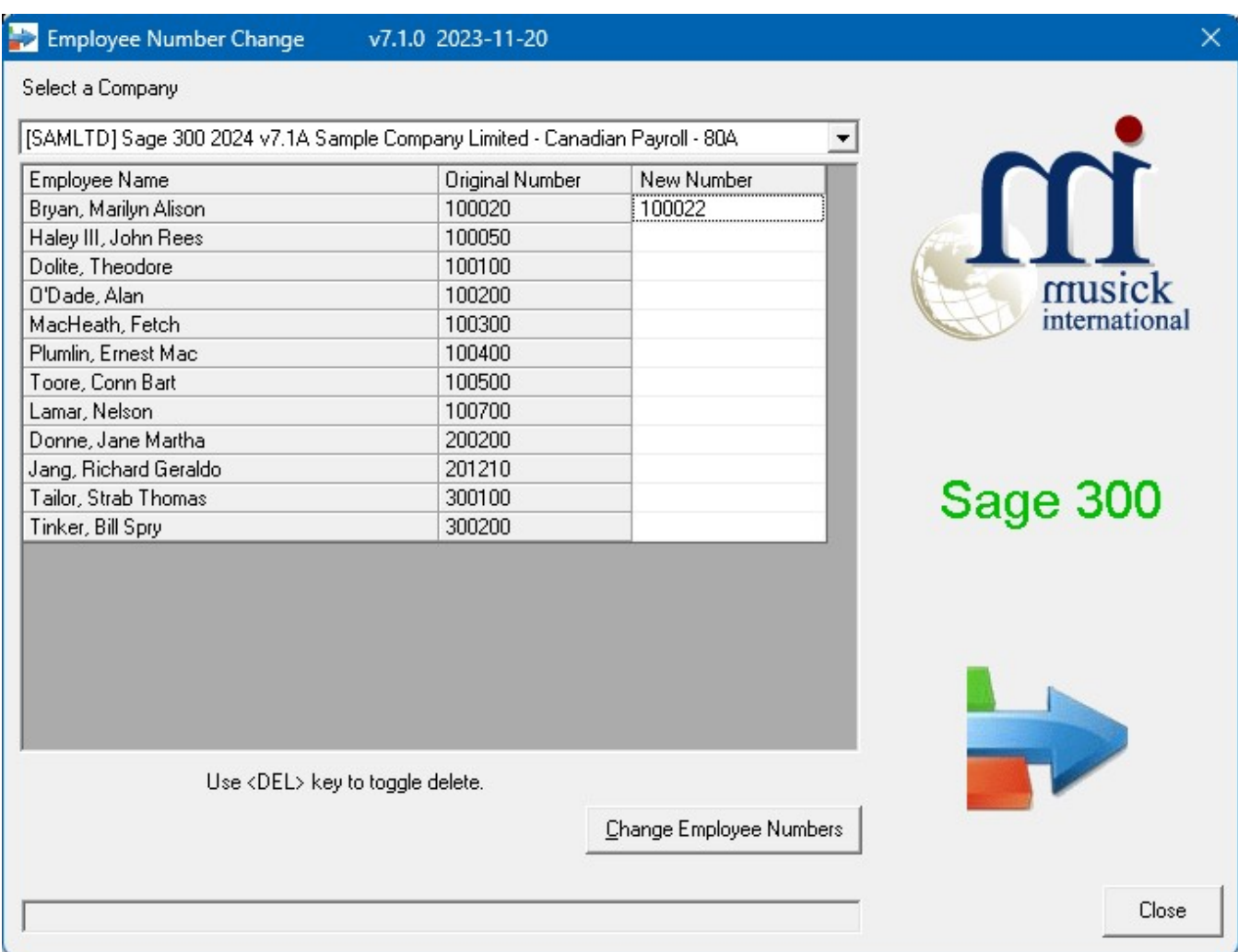

Enter the "New Number" for each employee. Employee numbers may contain uppercase letters and numbers. Symbols and spaces are not allowed. Once the numbers are entered, click the "Change Employee Numbers" button to process the changes.

At this point, a prompt is displayed to verify a backup has been made:

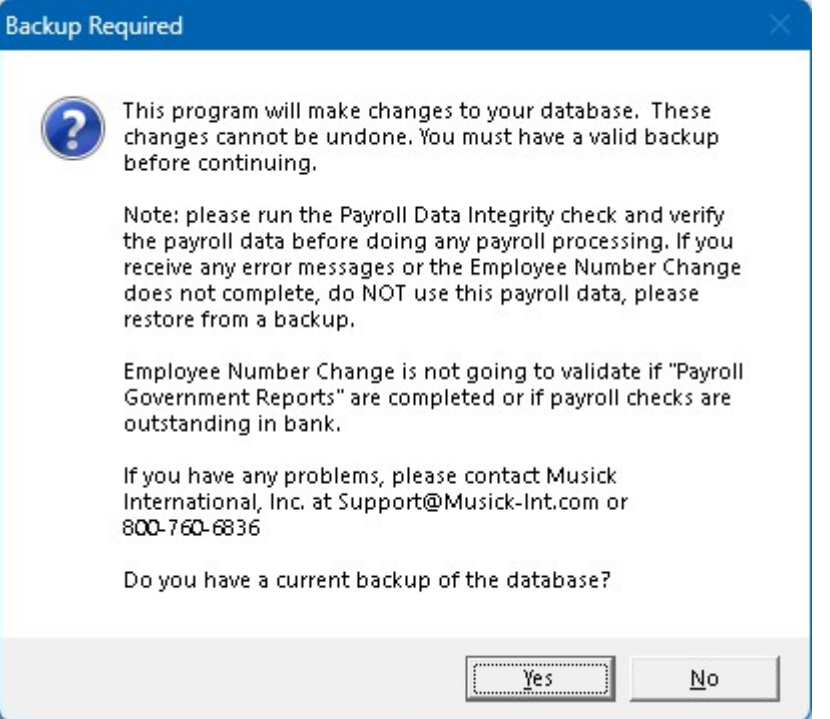

The "Employee Number Change" will spin through the database and make all the required changes. Once the process has completed, the following message will display:

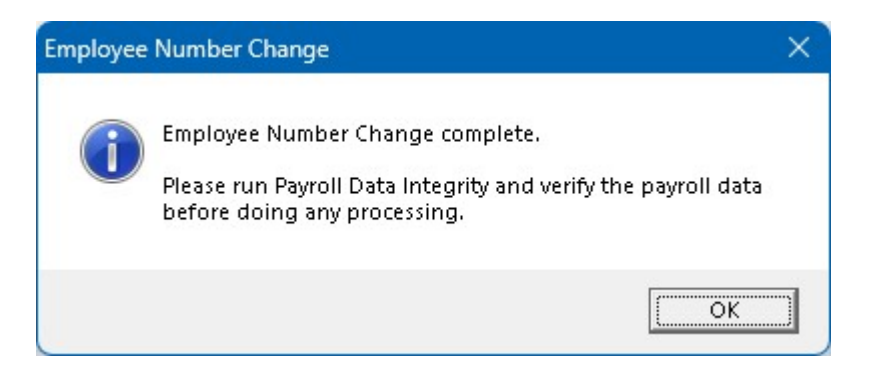

# Verify Payroll Before Starting Data Entry

There are factors beyond the control of the Employee Number Change. We do our best to anticipate and trap various issues, but a quick validation of the payroll data will ensure the process completed properly. Run the Sage 300 Payroll Data Integrity as well as various reports to verify the accuracy of the changes made to payroll.

If any errors were encountered during the process, the following message will display:

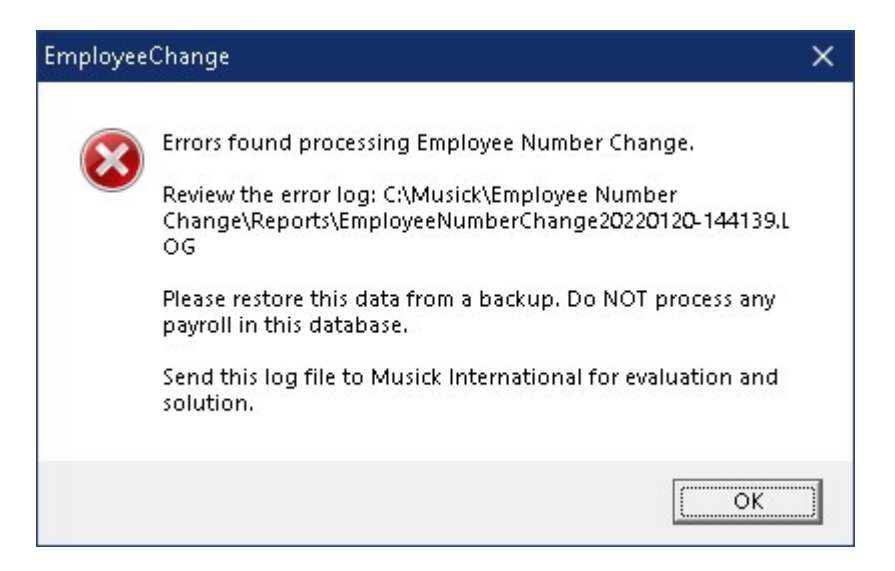

Examine the log file to view the details of the error(s).

## Log File

The Employee Number Change generates a complete document of each run. The audit files are located in the directory where Employee Number Change is installed. The file is identified by "EmployeeNumberChange" followed by the date and time of the run (ex: EmployeeNumberChange2021-07-22 16-45-04.Log). Here is a sample log file:

>>>>>>>>>>>>>>>>>>>>>>><<<<<<<<<<<<<<<<<<<<<<

Employee Number Change Log Database: [SAMLTD] Sage 2024 Sample Company Limited - Canadian Payroll - 73A Run Date: 2024-01-18 10:15:21 AM

Bryan, Marilyn Alison - Original #: 100020 - Changed to: 100021

Run finished: 2024-01-18 10:15:24 AM Employee Number Change complete. Please run Payroll Data Integrity and verify the payroll data before doing any processing. >>>>>>>>>>>>>>>>>>>>>>><<<<<<<<<<<<<<<<<<<<<<

## Canceling the Process

If you need to cancel the Employee Number Change run for any reason, the utility will display this message:

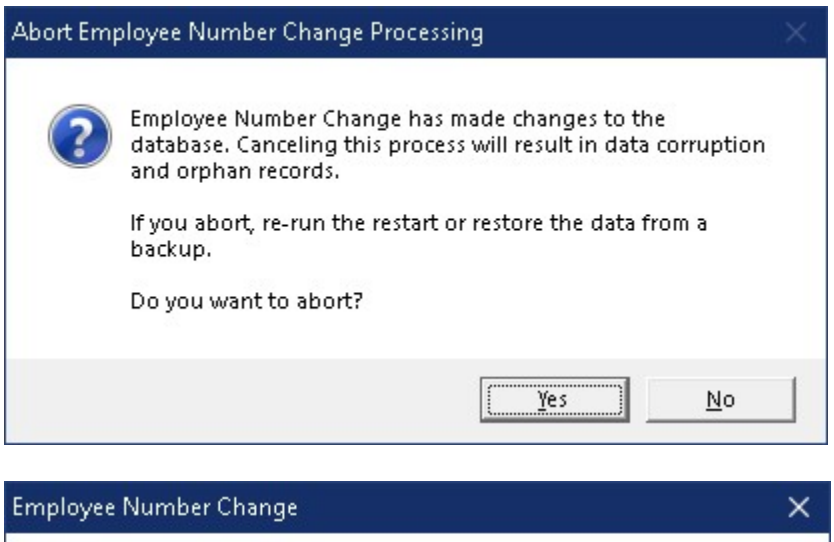

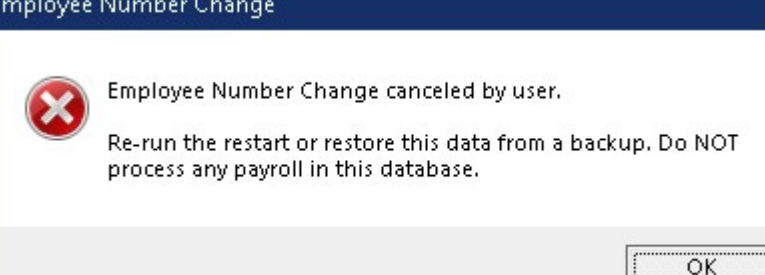

# How to Import Employee List

Employee Number Change allows importing of a CSV file containing a list of employee numbers to rename, rather than entering individual employee numbers. The CSV file must have the file name "EmployeeRename.csv" and exist in the same folder as the "EmployeeNumberChange.exe" program. A sample file is included on the install "EmployeeRename-Sample.csv".

Below are two available file layouts for the CSV file. Other custom layouts are available by request.

"EMPLOYEE","NEWNUMBER","FULLNAME" "100020","100022","Bryan, Marilyn Alison" "100050","100052","Haley III, John Rees"

or

OriginalNumber,NewNumber "100020","100022"

The CSV file may be created from the Sage Employee Maintenance screen by selecting "File" and "Export". The type of file is "Single CSV File". From the list of available fields to export, select only "Employee", "Last Name" and "Full Name". The "Last Name" is simply a place holder for the new employee number. Once the CSV file has been created, change the "Last Name" field to be the "New Number". Hint: to easily deselect fields, simply press the "Space Bar" on an entry.

The file exported from Sage Employee Maintenance has this layout. "RECTYPE","EMPLOYEE","LASTNAME","FULLNAME" "1","100020","Bryan","Bryan, Marilyn Alison" "1","100050","Haley III","Haley III, John Rees"

Remove the "RECTYPE", and "1", from each row. Change "LASTNAME" to "NEWNUMBER" and modify the column to represent the new employee number for each row. The result is displayed above.

Launch Employee Number Change. If the "EmployeeRename.csv" file is found, the following screen will be displayed.

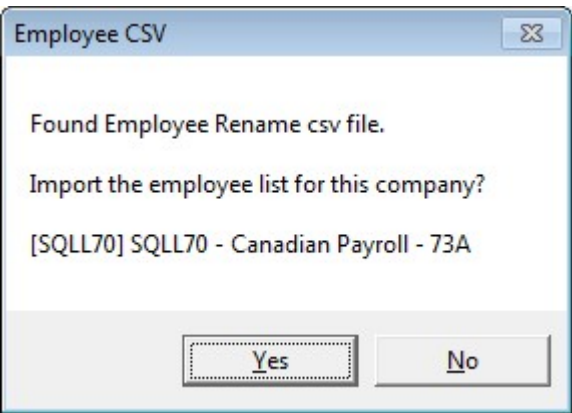

Selecting "No" will ignore the CSV file and load the employees from the Sage Payroll employee master. Selecting "Yes" will verify the CSV file and prompt to view the Validation Log.

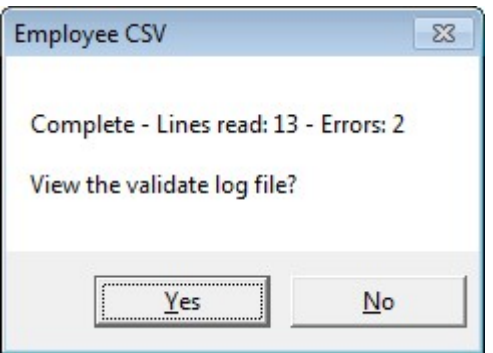

Selecting "Yes" will open NotePad and display the Validation Log.

The following is a sample report.

>>>>>>>>>>>>>>>>>>>>>>>>>>>>>>><<<<<<<<<<<<<<<<<<<<<<<<<<<<

Employee CSV Verify Log Database: [SQLL70] SQLL70 - Canadian Payroll - 73A Run Date: 3/8/2024 12:10:33

Validate EmployeeRename.csv

1 FAILED -> Employee: FULLNAME - EMPLOYEE does not exist.

- 2 Employee: Bryan, Marilyn Alison 100020 To: 100022 OKAY :-)
- 3 Employee: Haley III, John Rees 100050 To: 100052 OKAY :-)
- 4 Employee: Dolite, Theodore 100100 To: 100102 OKAY :-)
- 5 Employee: O'Dade, Alan 100200 To: 100202 OKAY :-)
- 6 Employee: MacHeath, Fetch 100300 To: 100302 OKAY :-)
- 7 Employee: Plumlin, Ernest Mac 100400 To: 100402 OKAY :-)
- 8 Employee: Toore, Conn Bart 100500 To: 100502 OKAY :-)
- 9 Employee: Lamar, Nelson 100700 To: 100702 OKAY :-)
- 10 Employee: Donne, Jane Martha 200200 To: 200202 OKAY :-)
- 11 Employee: Jang, Richard Geraldo 201210 To: 201212 OKAY :-)
- 12 Employee: Tailor, Strab Thomas 300100 To: 300102 OKAY :-)
- 13 FAILED -> Employee: Tinker, Bill Spry 300200 does exists.

Validate Complete - Lines read: 13 - Lines with errors: 2 - 3/8/2024 12:10:46 >>>>>>>>>>>>>>>>>>>>>>>>>>>>>>><<<<<<<<<<<<<<<<<<<<<<<<<<<<

Line number 1 of the report "FAILED" because this is the title record and is ignored. Line 12 was ignored because the "NewNumber" matches the old number. Nothing to change.

"300200","300200","Tinker, Bill Spry"

Please review the Validation Log.

The Employee Number Change employee grid is populated from the CSV file. The employee new number maybe modified (or deleted) from the grid. After verifying the changes in the grid, select "Change Employee Numbers" button to process the changes. Follow the screen prompts as explained previously.

## Restart Found

When the Employee Number Change is canceled or interrupted, the following message will display:

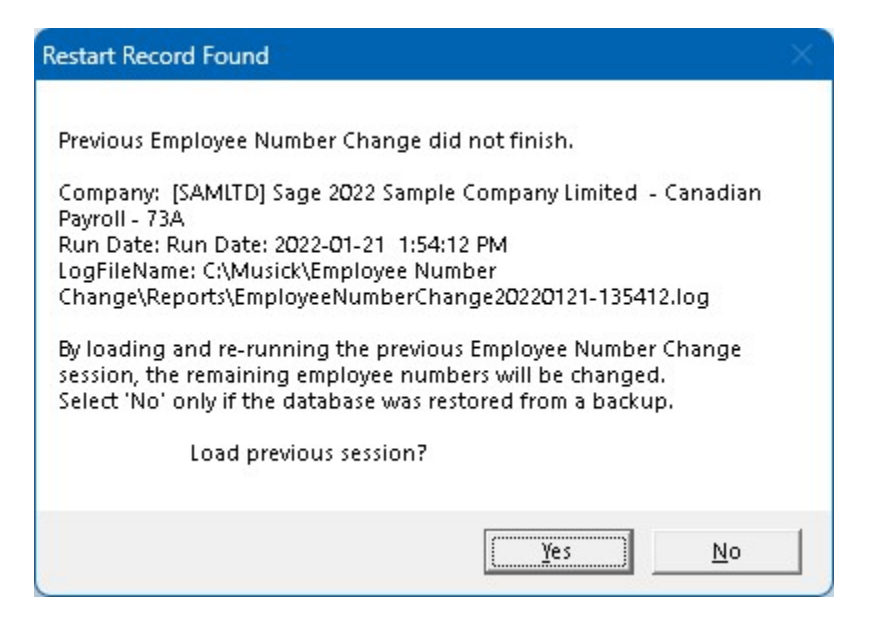

It is recommended that you select "Yes" to reload the previous session and complete the process. As long as no changes have been made to the database, re-running the restart information will complete the change to the employee numbers previously in progress. Selecting "No" should only be considered if the database was restored from a backup, otherwise, some tables in payroll will have the new employee number and other tables will have the original number.

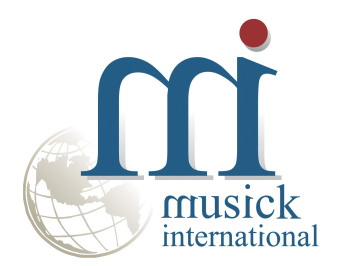

Thank you for selecting Musick International, Inc.

Support@Musick-Int.com 719-395-4124 www.Musick-Int.com

Copyright 2025 Musick International, Inc. FixIT ™ is a registered trademark of Musick International, Inc.